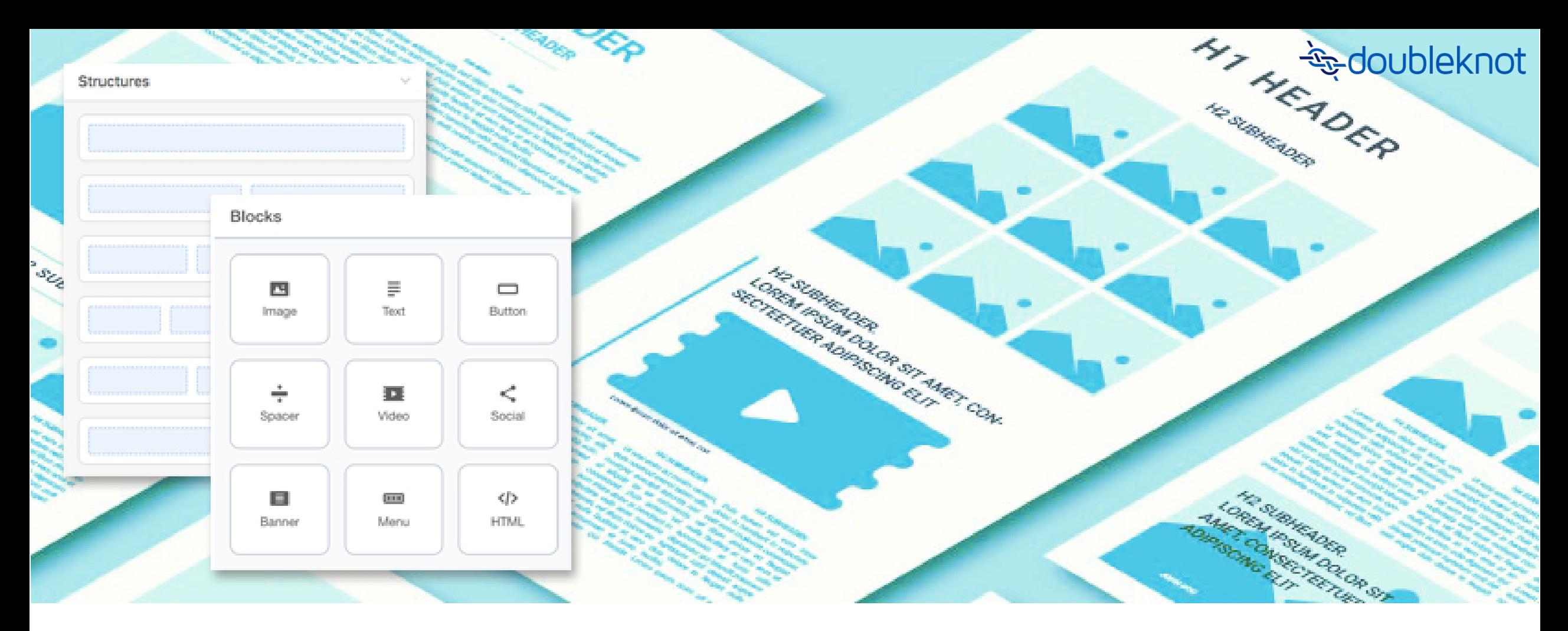

# Newsletter and Email Composer

Design and send your communications quickly

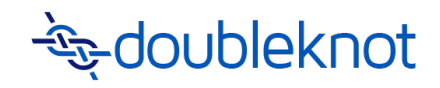

## Welcome to the Newsletter and Email Composer!

- User-friendly and intuitive design tool
- Create beautiful templates that staff can use and reuse to create custom newsletters, invitations, and fundraising appeals
- Launch campaigns quickly
- Features include:
	- Predesigned templates and modules
	- Responsive layout design
	- Drag-and-drop editor
	- DK Links built in to simplify linking to your organization's Doubleknot pages

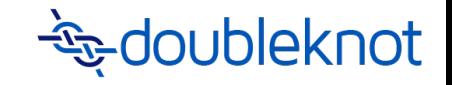

## Overview

[Pre-designed Templates](#page-3-0)

[Creating a Newsletter and Email in Composer](#page-4-0)

[Composer: General layout](#page-7-0)

• Undo, Redo -- Auto Save time & Save – Preview -- Done

[Composer: Global Configurations](#page-8-0) (Left side column Appearance Tab)

[Composer: Intuitive Design Tools](#page-10-0) (Left side column Content Tab)

- Support for single-, double- and multiple-column layout throughout the message. (Structures)
- Drag-and-drop editor for content addition (Blocks)
	- Image Buttons Social media Merge tags
- Pre-designed links (Modules)
	- DKLinks View in browser link Button dklink

[Sending a test email](#page-20-0)

## <span id="page-3-0"></span>Pre-designed Template Examples

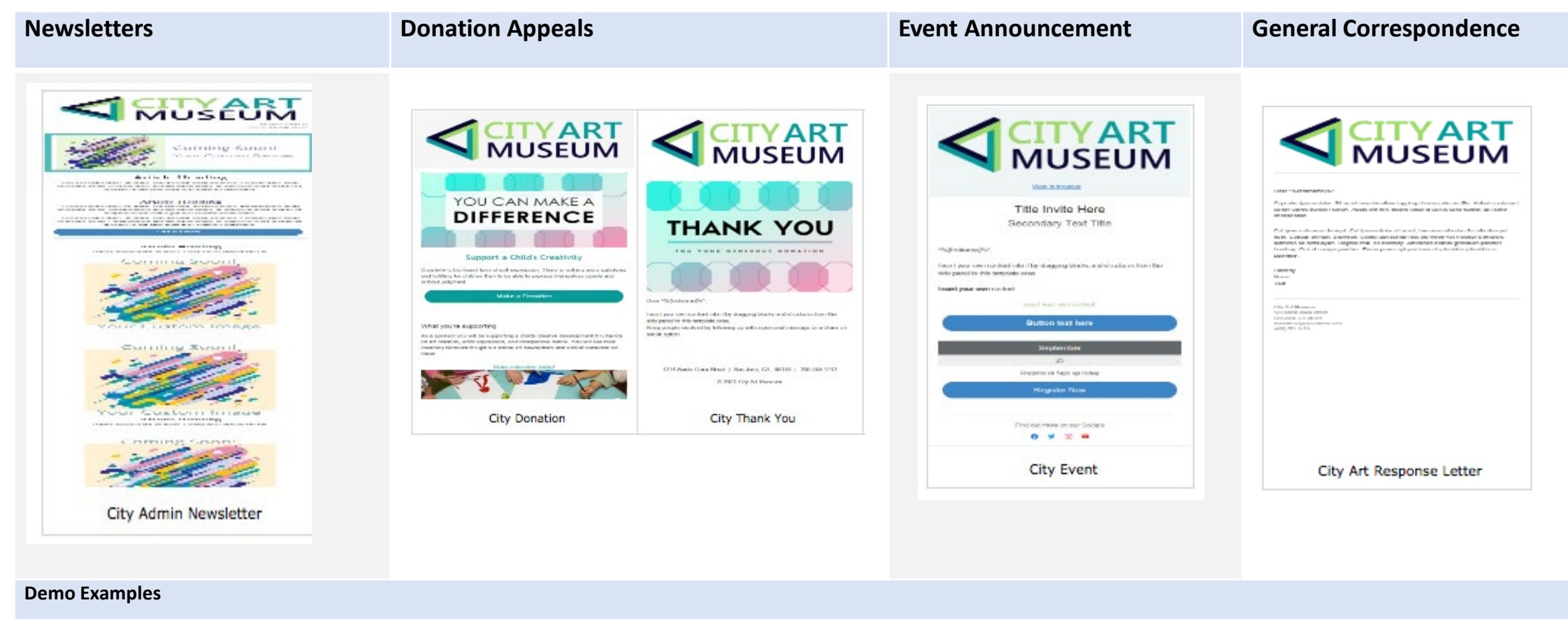

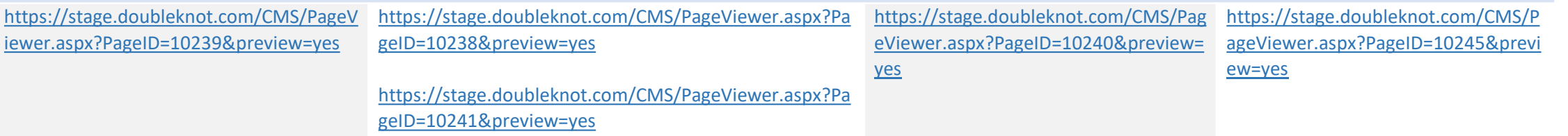

## <span id="page-4-0"></span>How do we create an Email or Newsletter?

1 Log on to Doubleknot. In the Feature List, click Newsletter and Email Composer.

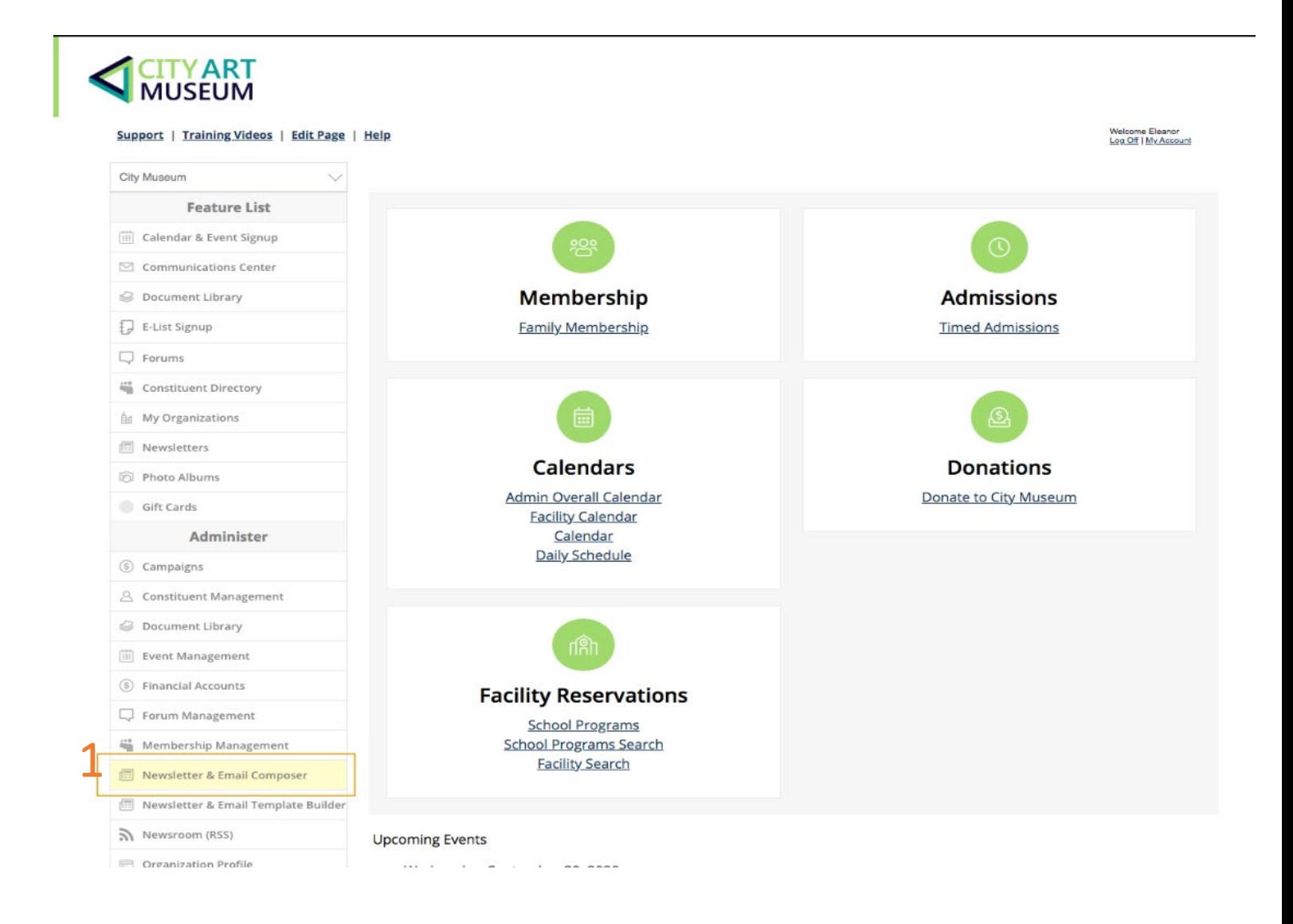

## How do we create an Email or Newsletter?

- Log on to Doubleknot. In the Feature List, click Newsletter and Email Composer. The Newsletter & Email Composer page is displayed.
- The page will show a list of previously composed and saved emails and newsletters. If none are available, it will display an empty page. 2
- The Compose New link starts a new document. The three-dot menu as the right of an existing document provides actions for that item. 3

![](_page_5_Picture_5.jpeg)

## What do you want to do?

#### If you want to *create* a new email or newsletter from a template

- Select Compose New
- Select a Template you want to begin with. Click through the tabs to view the pre-designed, branded, or general layout templates available for you to use.
- Add your Title, Category and Status. Press Continue
- The Composer will open.

![](_page_6_Picture_177.jpeg)

If you want to *copy* a previously composed email or newsletter

- Click the three-dot ellipses to display the Actions menu.
- Select Copy.
- Rename your email/newsletter.
- Press OK
- The Composer will open.

If you want to *edit* a previously composed email or newsletter

- Click the three-dot ellipses to display the Actions menu.
- Select Edit.
- Edit your Title, Category and Status.
- Press Continue
- The Composer will load

![](_page_6_Figure_20.jpeg)

![](_page_7_Picture_0.jpeg)

## <span id="page-7-0"></span>Composer: General Layout

- Undo, Redo
- Auto Save time, Save
- Preview Opens a browser window with your composition
- Done Saves and returns to composer grid
- Info Messages appear in upper right, if they need to render. These auto close or can close via the x.

![](_page_7_Picture_86.jpeg)

![](_page_7_Picture_8.jpeg)

#### New Art Installation: Color of three

We are excited to announce that along with our reopening we have a new art instalation and exhibit showing

"Color of three" created by Vivienne Marie commands a spectacular presence in our gallery. The exhibit works on display highlight the specialized skills of contemporary local artists working in clay, glass, and fabric.

Save

## <span id="page-8-0"></span>Global Configuration

Left-side column Appearance Tab

- Appearance tab allows you to configure on a global level
- Includes sections:
	- General Setting
	- Stripes
	- Headings
	- Buttons
	- Mobile View
- Appearance settings will be shown project wide. However, when Blocks are dragged into content, and edited individually, these global settings will be overridden.

![](_page_8_Picture_11.jpeg)

Mobile view

![](_page_9_Picture_0.jpeg)

## Global Configurations

#### Left-side column Appearance Tab

![](_page_9_Picture_16.jpeg)

![](_page_9_Picture_17.jpeg)

![](_page_9_Picture_18.jpeg)

Mobile view

![](_page_9_Picture_19.jpeg)

Pre

## <span id="page-10-0"></span>Composer: Intuitive Design Tools

#### Left-side column Content tab

- Content tab allows you to build your design
- Support for single-, double- and multiple-column layout throughout the message
- Drag directly into your composition
- Pre-designed links to your Doubleknot pages
- Includes sections:
	- Structures
	- Blocks
	- Modules

![](_page_10_Figure_11.jpeg)

![](_page_10_Picture_12.jpeg)

New Art Installation: Color of three

We are excited to announce that along with our reopening we have a new art instalation and exhibit showing.

"Color of three" created by Vivienne Marie commands a spectacular presence in our gallery. The exhibit works on display highlight the specialized skills of contemporary local artists working in clay, glass, and fabric.

Admission to the Museum will be allowed with timed ticketing. Please visit our event site to

![](_page_11_Picture_0.jpeg)

## Content Tab: Structures

• Drag directly into your composition • Edit to desired design

![](_page_11_Picture_100.jpeg)

![](_page_11_Picture_5.jpeg)

![](_page_11_Picture_6.jpeg)

#### New Art Installation: Color of three

We are excited to announce that along with our reopening we have a new art instalation and exhibit showing.

"Color of three" created by Vivienne Marie commands a spectacular presence in our gallery. The exhibit works on display highlight the specialized skills of contemporary local artists working in clay, glass, and fabric.

Admission to the Museum will be allowed with timed ticketing. Please visit our event site to reserve yours today.

#### **Structure**

#### Bringing art out

Through partnership with local artists and community groups our outreach initiative: Bringing art out, has revived our communities streets. Look for new murals on Market Street, Norwood Ave., and on the grain silos at The Harbor.

![](_page_11_Picture_14.jpeg)

## Content Tab: Blocks

- Drag a Block directly onto your composition into a structure (Drop here is displayed in the drop zone)
- Text: Allows you to add Headlines, paragraph text and Merge tags (Text editor shows at top)
- Image or Video: Displays previously added or can upload
- Button: Create an eye-catching or branded call to action (CTA)
- Social: Support for social media and social sharing

![](_page_12_Figure_7.jpeg)

## Content Tab: Blocks

Text block

- Text editor
	- Further refine content headings or colors
	- Add Merge tags
	- Add in text links

![](_page_13_Picture_72.jpeg)

![](_page_13_Picture_8.jpeg)

"Color of three" created by Vivienne Marie commands a spectacular presence in our gallery. The exhibit works on display highlight the specialized skills of contemporary local artists working in clay, glass, and fabric.

## Content Tab: Blocks

Image block

- To upload an image from your computer, Click the dotted upload area or  $1 \cdot$
- Add an already-uploaded image by clicking it in the visual list  $2^{\bullet}$

![](_page_14_Picture_5.jpeg)

![](_page_14_Picture_6.jpeg)

#### **Support a Child's Creativity**

Creativity is the freest form of self-expression. There is nothing more satisfying and fulfilling for children than to be able to express themselves openly and without judgment.

**Make A Donation** 

#### What you're supporting

As a sponsor you will be supporting a childs creative development thru hands on art creation, artist expression, and interperitive dance. You will see their

![](_page_14_Picture_12.jpeg)

## Content Tab: Blocks

#### Button block

- Dragging button block automatically assumes global styling (created in Appearance tab, Button section)
- You can individually modify colors, rounded edges, add border, or add an icon if you want to create a unique button
- *\* Use for external links or non-Doubleknot pages. For Doubleknot button links use modules*

![](_page_15_Picture_63.jpeg)

 $\sqrt{2}$ 

## Content Tab: Blocks

Social Media

- Plus icon gives a wide range of icons to choose from social or media  $1 \cdot$
- Under Link, choose the type 2
	- General includes
		- Site: http, https
		- Mail: mailto:
		- File: ftp, ftps
		- Skype: skype
		- Tel: tel
		- Sms: sms
		- Other Protocol type (dklinks)
	- Share options also available
		- Ex. share your donation on Facebook, Twitter

![](_page_16_Picture_150.jpeg)

![](_page_16_Picture_16.jpeg)

#### **Make a donation today!**

 $Q \times in$ 

![](_page_17_Picture_0.jpeg)

## Content Tab: Modules

- Pre-defined to easily link to your organization's Doubleknot pages.
- Modules include:
	- DKLinks
	- View in browser link
	- Button dklink
	- Anchor tag/menu anchor (not supported by all email clients)

![](_page_17_Picture_50.jpeg)

![](_page_18_Picture_0.jpeg)

## Content Tab: Modules

DKLinks, Button dklink, View in browser

- Drag module into desired structure, make sure smartcontainer is highlighted
- Once smart-container is selected you will see a Browse button in the left panel under the label Choose the product.
- Click Browse to load the popup that will link your Doubleknot pages

![](_page_18_Picture_72.jpeg)

Depation Agle Childa proofive

![](_page_18_Picture_7.jpeg)

![](_page_18_Picture_8.jpeg)

![](_page_18_Picture_9.jpeg)

![](_page_18_Picture_10.jpeg)

![](_page_19_Picture_0.jpeg)

◡

Display Links For: City Museum (San Jose-CA)

## Content Tab: Modules

Newsle Docum

Activity or

Feature Home P

#### Popup for DKLinks

- When you click Browse, a popup to choose a Link to a previously saved Event, Activity, Newsletter, etc will display
- Choose what you want to link
- Make sure link name is what you want the link or button to display in your email/newsletter
- Click OK popup will close
- Your dkLink is now set

![](_page_19_Picture_90.jpeg)

![](_page_19_Picture_91.jpeg)

## <span id="page-20-0"></span>How do we send an Email or Newsletter?

- Navigate back to Newsletter and Email Composer page.
	- Click the three-dot ellipses to display the Actions menu.
	- Select Email.

2

- This will navigate you to the Message center.
- Enter a Recipient or List
- Add a Subject Line
- View email that will be sent (do not edit here, if something needs to be fixed return to Composer to Edit)
- Add any additional field info
- Choose when to send
- You will be navigated to Communication Center

![](_page_20_Picture_12.jpeg)

Page Size: 10

![](_page_21_Picture_0.jpeg)

## Want this feature?

Contact us

We are more than happy to add this permission to your organization.

Please send an email to [support@doubleknot.com](mailto:support@doubleknot.com) Subject line: Enable New Newsletter Composer Please make sure to note what organization you are from